## **How to Run Expense Report Processing Metrics Report**

1. Go to Reporting – Intelligence

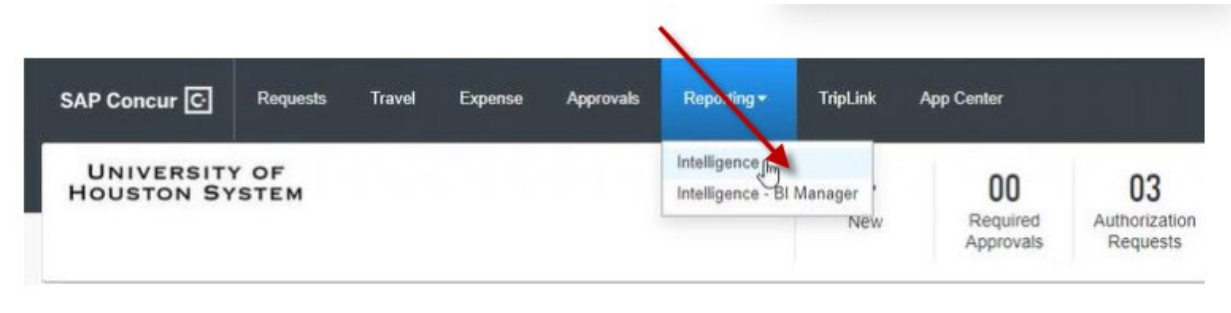

2. Go to Team Content – University of Houston System

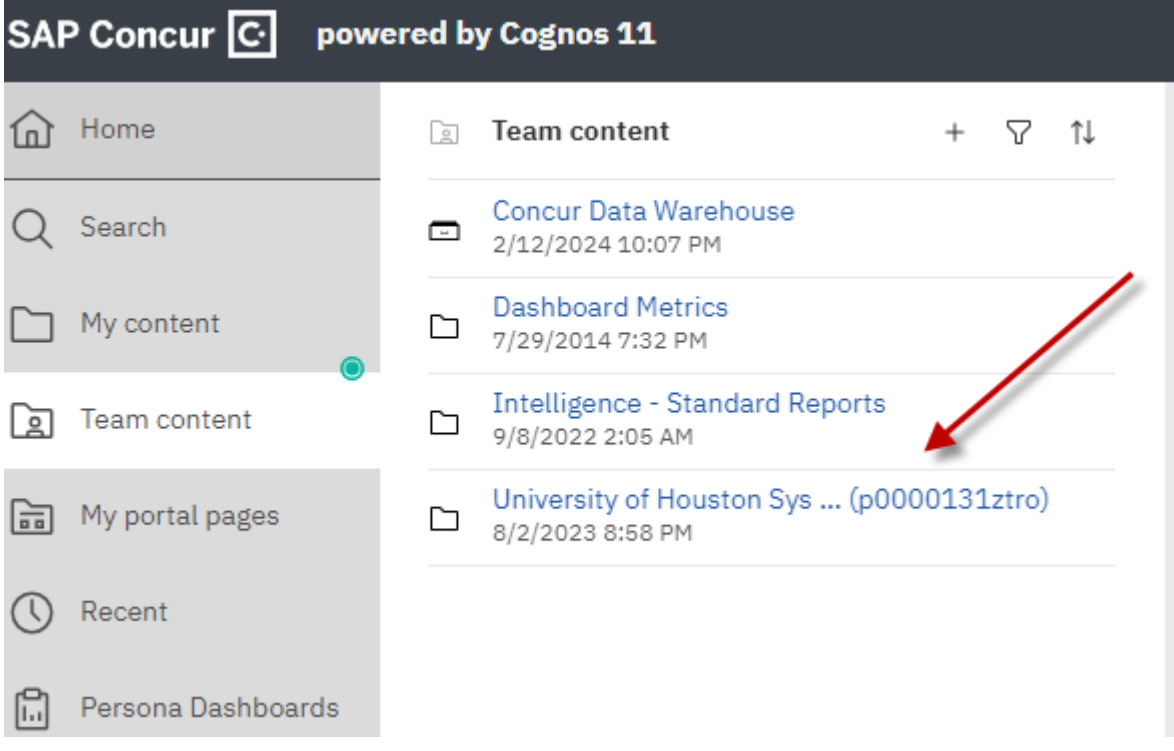

3. Go to Consultative Intelligence (Managed Reporting)

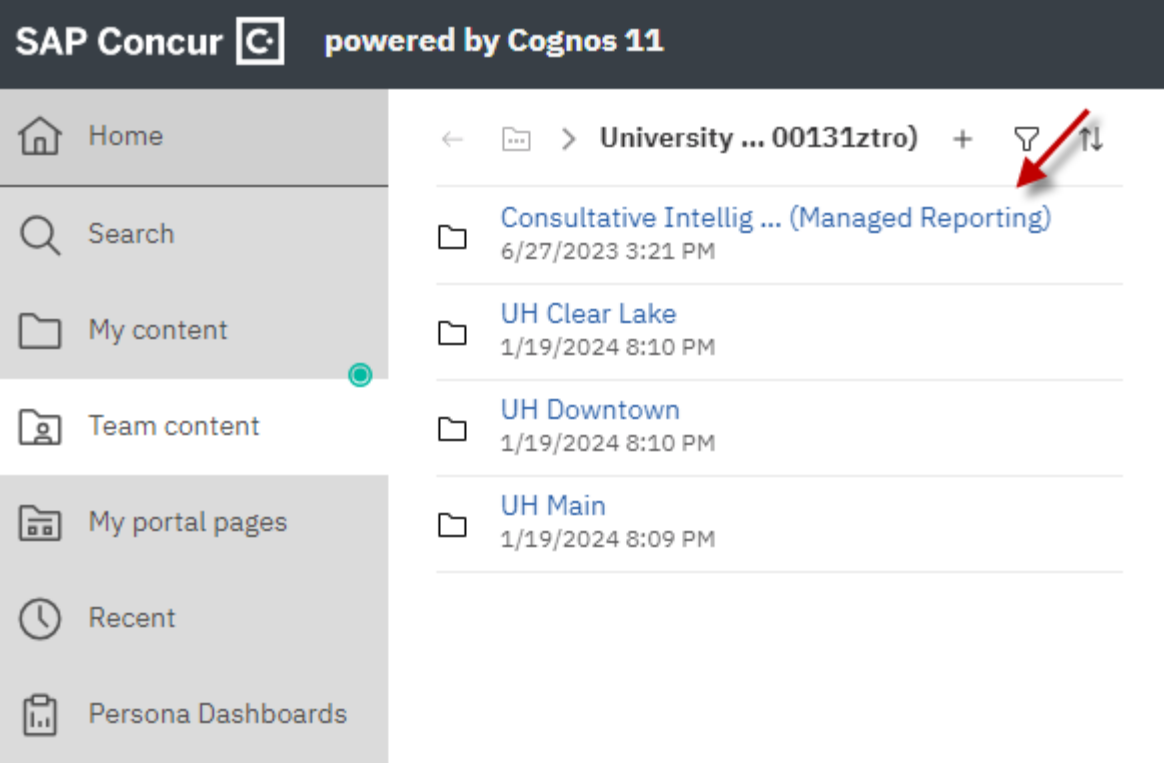

4. Click "Expense Report Processing Metrics"

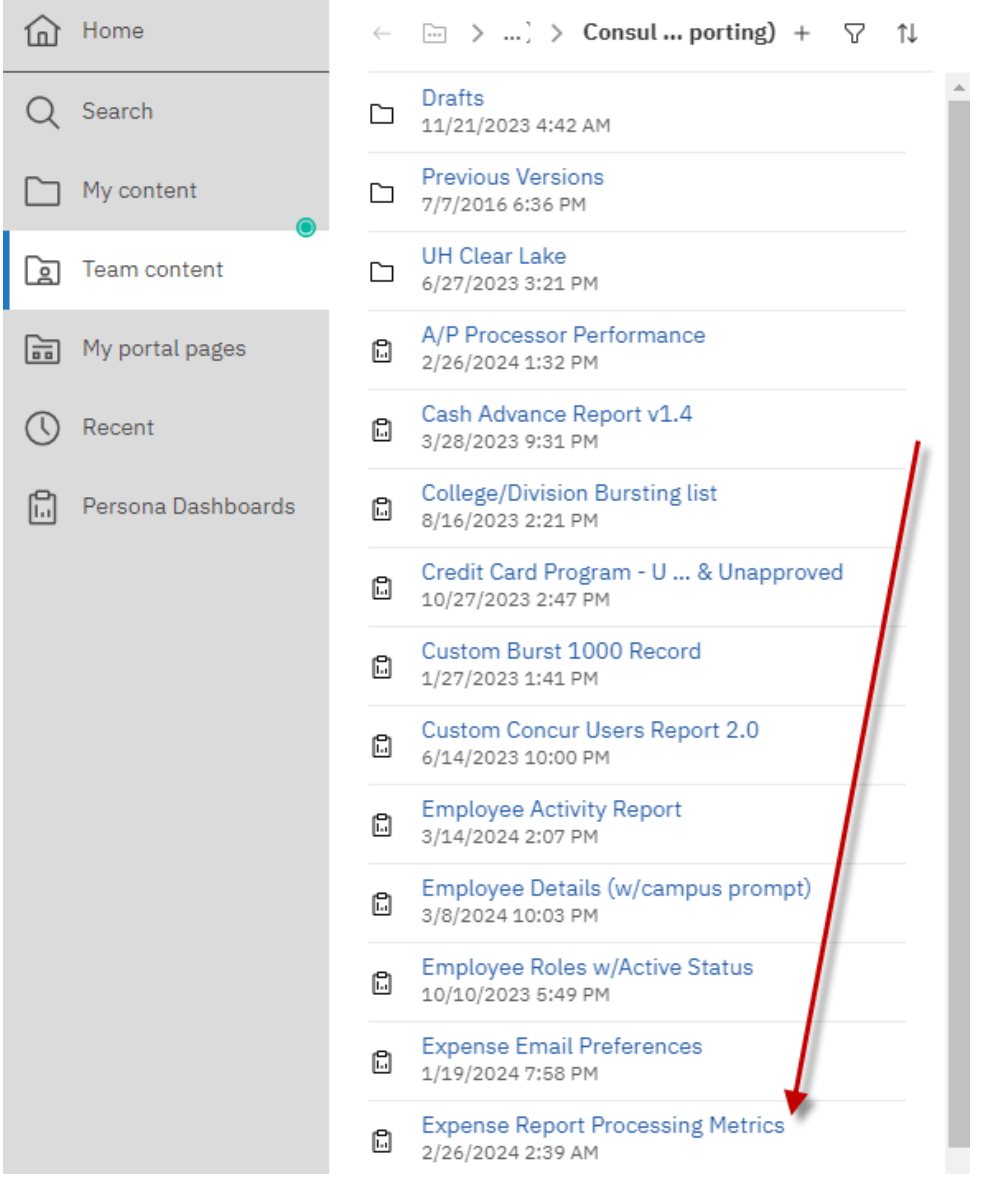

5. Select the time frame, check Dept Travel Card and UH and then click "Finish:

## Expense Report Processing Metrics V

**Expense Report Metrics - Prompts** 

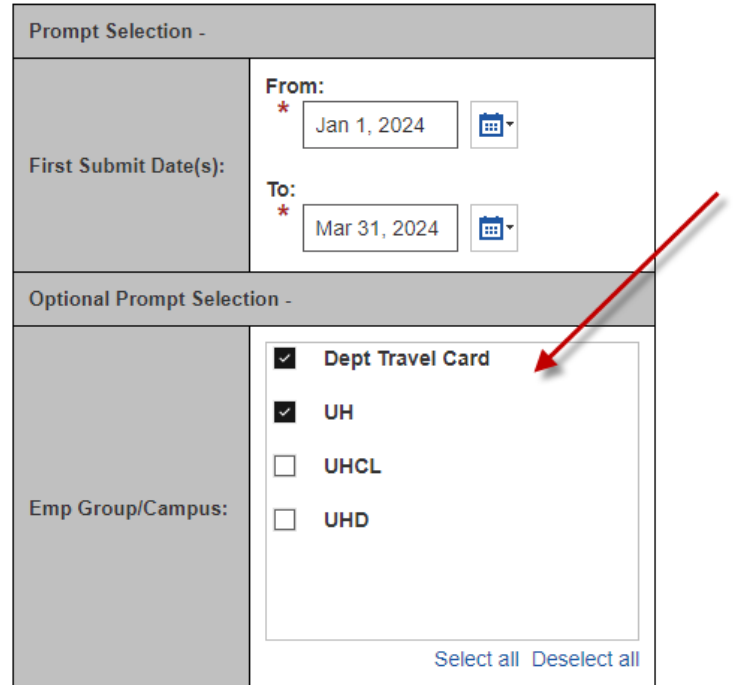

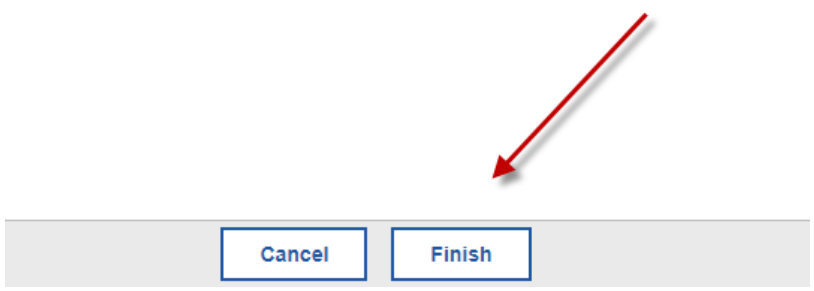

6. Run report as Excel format or PDF format

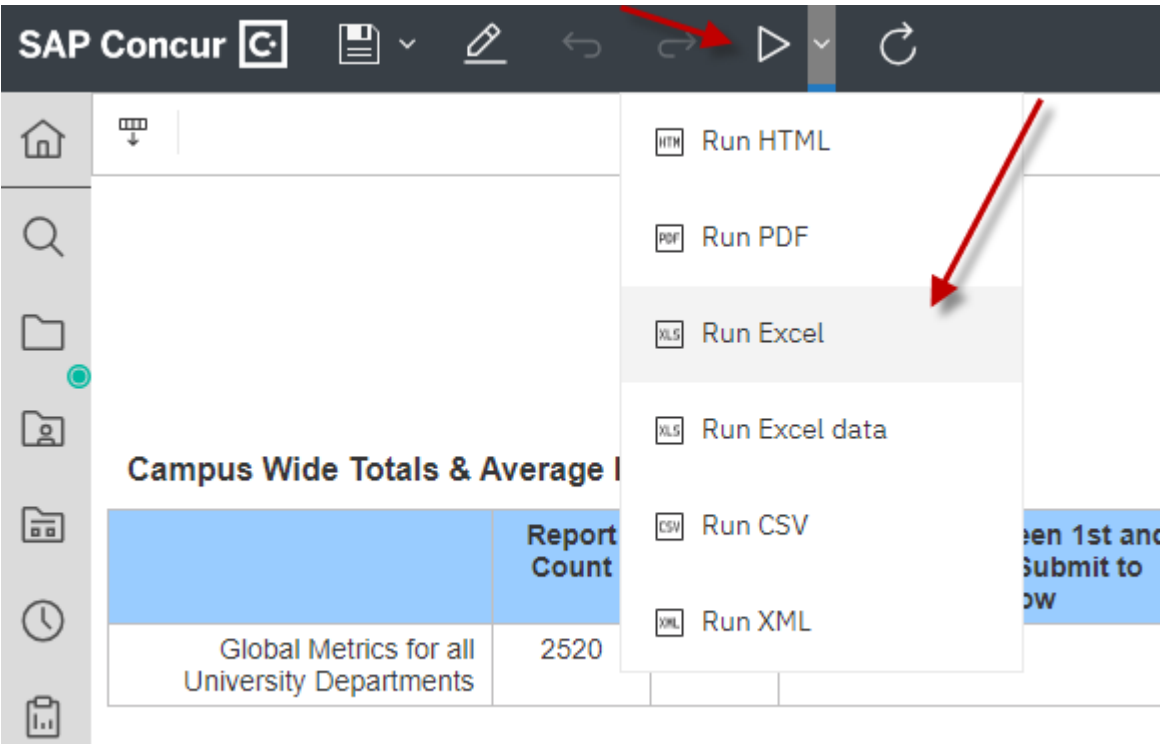

7. From the "Summary" worksheet of this report you will be able to see how many reports processed/Sent back by AP Travel and the turnaround time in AP queue, the report is generated by departments.

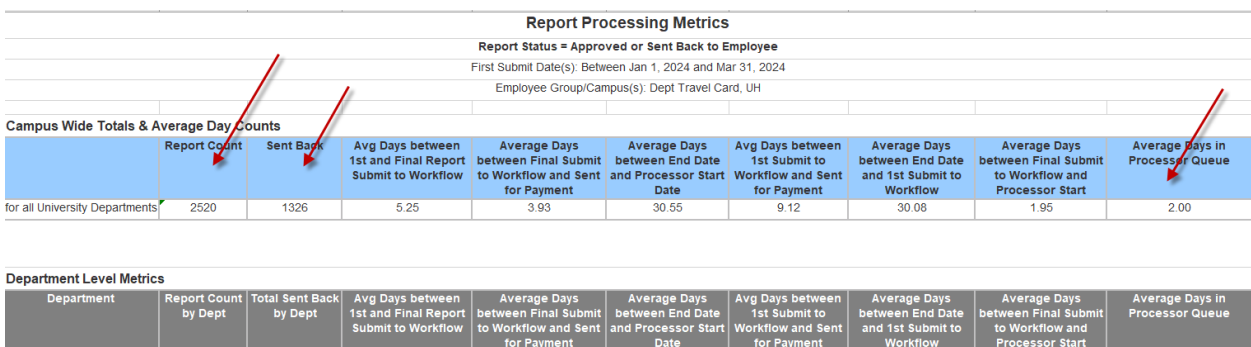

8. Expense report details can be found at second worksheet "Detail\_2"

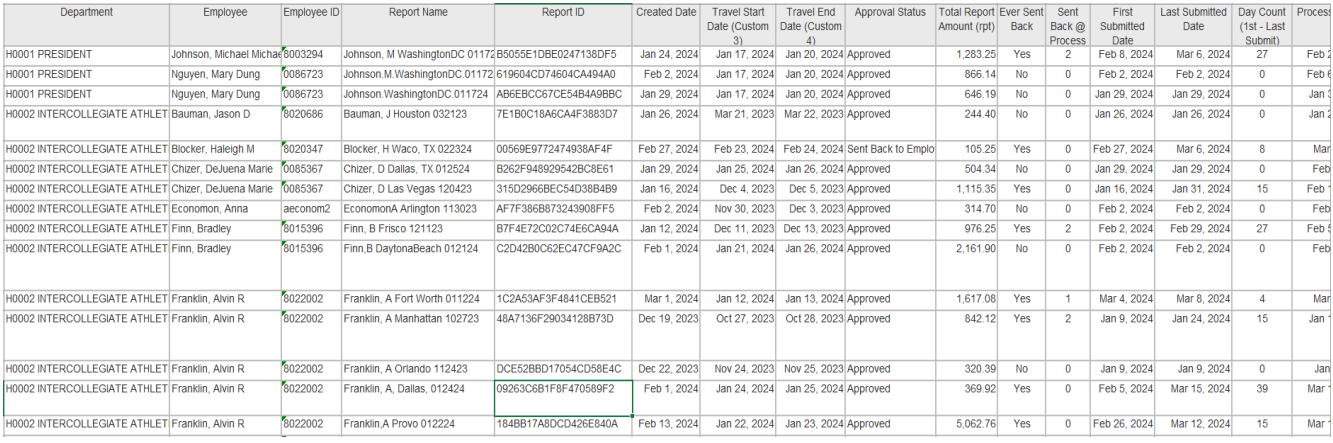